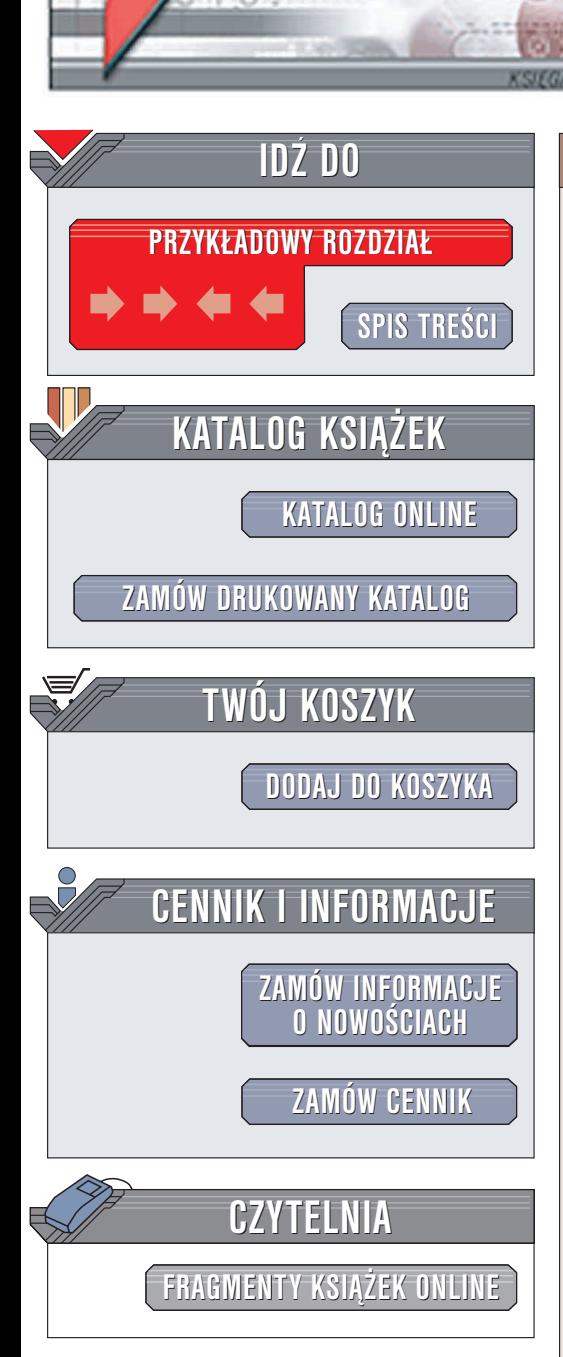

Wydawnictwo Helion ul. Chopina 6 44-100 Gliwice tel. (32)230-98-63 e-mail: [helion@helion.pl](mailto:helion@helion.pl)

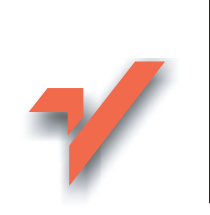

## Excel 2003 PL. Æwiczenia praktyczne

Autor: Krzysztof Masłowski ISBN: 83-7361-228-9 Format: B5, stron: 156

lion<sub>32</sub>

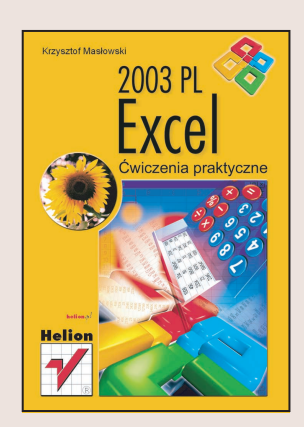

Niniejsza książka ma na celu zaznajomić początkującego użytkownika z tajnikami tworzenia arkuszy kalkulacyjnych za pomoca programu Excel 2003 PL, bedacego częścią pakietu Microsoft Office 2003 PL. Jest to najpopularniejszy arkusz kalkulacyjny, powszechnie wykorzystywany do obliczeñ, analizowania danych i sporządzania wykresów. Jego znajomość jest często wymagana od pracowników wielu firm, niezależnie od ich branży.

Cały materiał składa się z kilkudziesięciu ćwiczeń praktycznych, rozpisanych krok po kroku i obejmujących większość zagadnień, z którymi na co dzień spotyka się początkujący użytkownik Excela. Dzięki prostemu językowi i nastawionym na praktykę przykładom, będziesz mógł szybko i bez wielkiego wysiłku opanować Excela i wykorzystać jego potencjał w swojej pracy.

Omówiono:

- Poruszanie siê po arkuszu i wpisywanie informacji do komórek
- Tworzenie arkuszy, skoroszytów, zapisywanie danych w plikach
- Zaznaczanie zakresów komórek
- Edytowanie i formatowanie zawartości arkusza
- Tworzenie formuł i korzystanie z wbudowanych funkcji

- Tworzenie ró¿nego rodzaju wykresów
- Korzystanie z list i autowypełniania
- Drukowanie arkuszy Excela

# **Spis treści**

 $\overline{a}$ 

<span id="page-1-0"></span>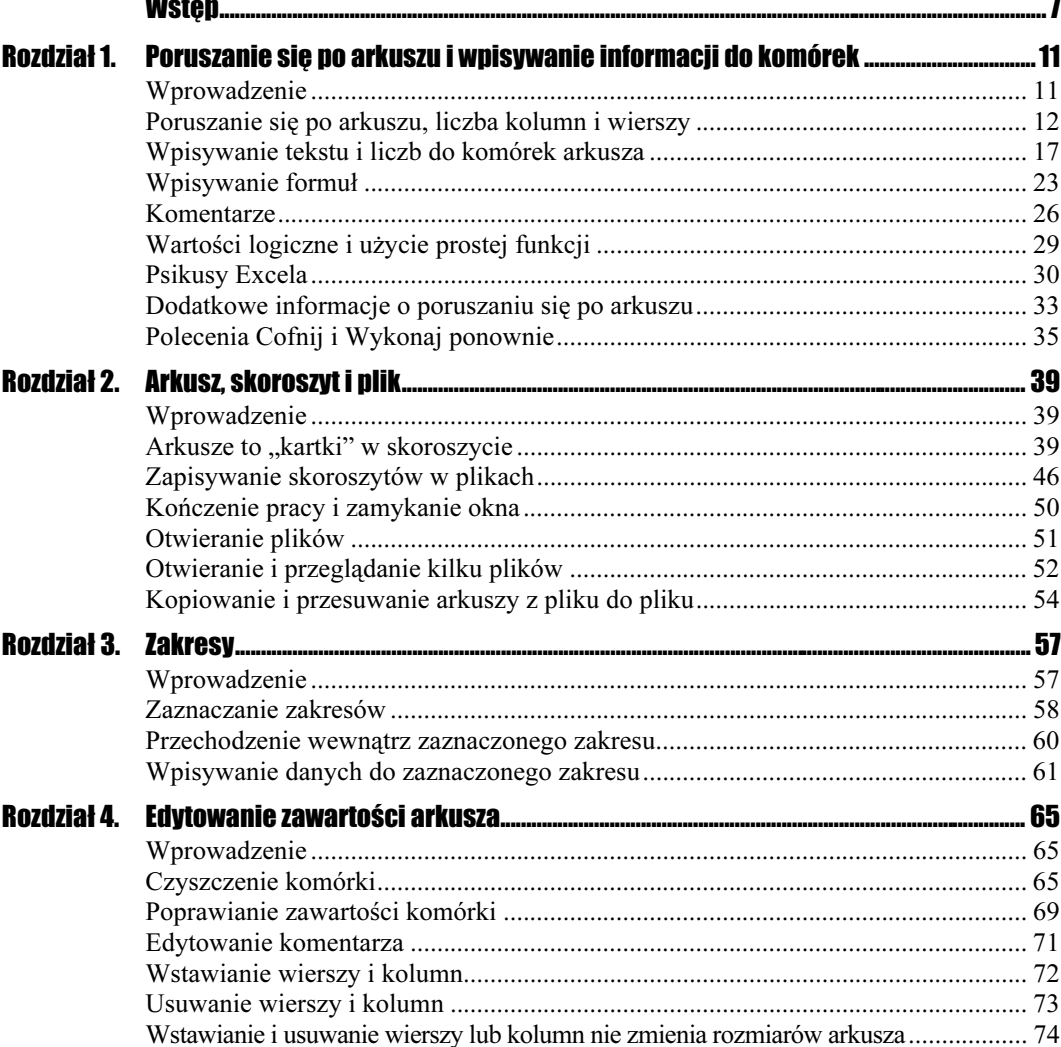

 $\sim$   $\sim$ 

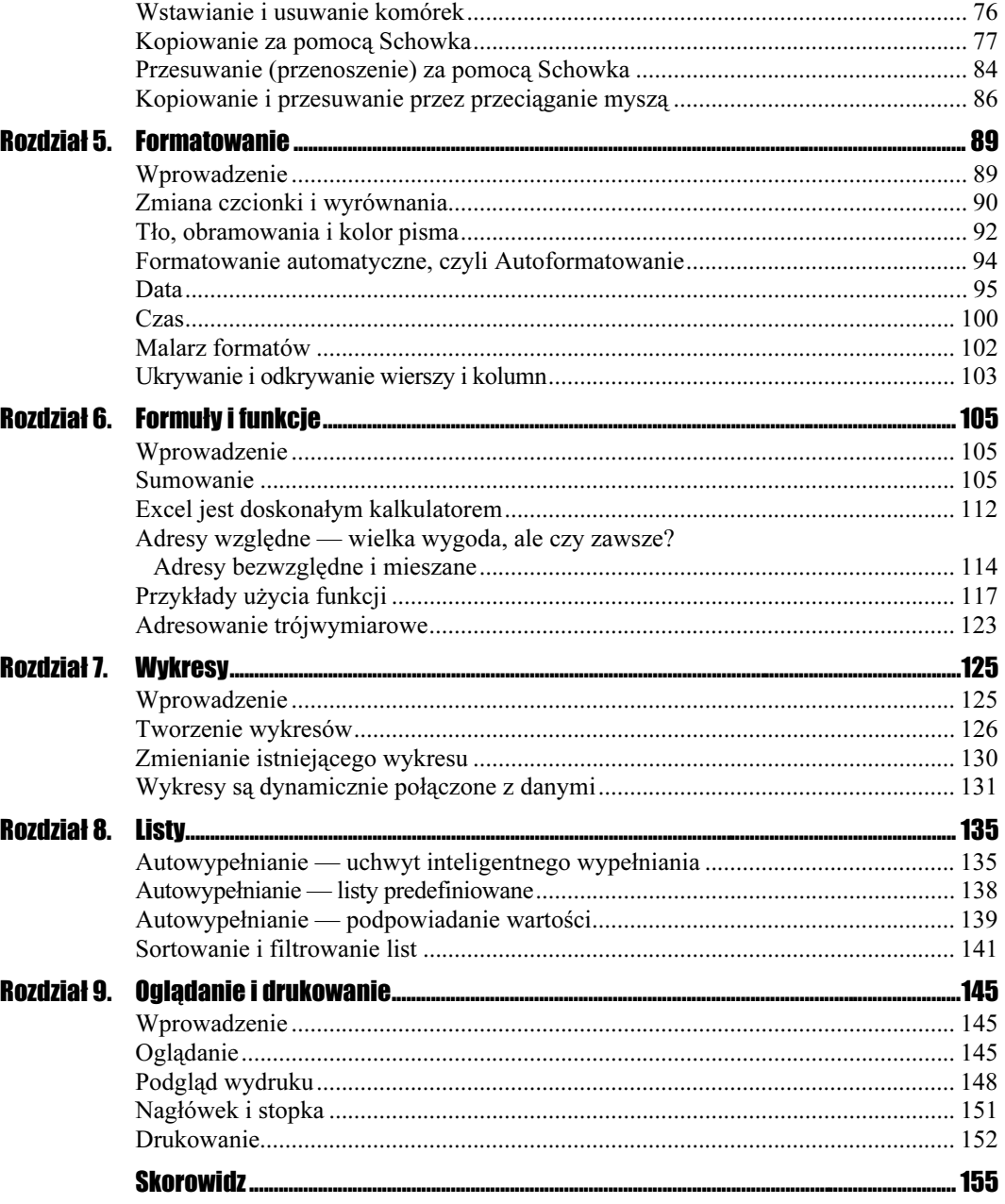

# Rozdział 3. **Zakresy**

### <span id="page-3-0"></span>**Wprowadzenie**

Zakres, nazywany kiedyś blokiem, to nic innego jak prostokątny zbiór przylegających do siebie komórek. Dokładną definicję lepiej zastąpić przykładami pokazanymi na rysunkach.

Jak wynika z poniższego rysunku, zakresy określamy podając, oddzielone dwukropkiem, adresy komórek znajdujących się po przekątnej w górnym lewym i dolnym prawym rogu.

#### Rysunek 3.1.

Zakres A1:B3

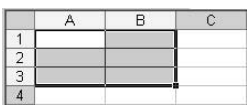

Szczególnymi przykładami zakresu są: pojedyncza komórka (rysunek 3.2) i cały arkusz (rysunek 3.7). Inne szczególne przypadki zakresów zostały pokazane na rysunkach 3.3 i 3.4.

#### Rysunek 3.2. Najprostszy zakres  $\overline{2}$ A2:A2, czyli pojedyncza komórka A2

#### Rysunek 3.3.

Zakres komórek z jednej kolumny B2:B3

#### Rysunek 3.4.

Całe kolumny też są zakresami: po lewej A1:A65536 (A:A), a po prawej B1:C65536 (B:C)

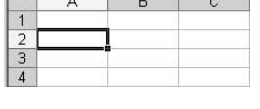

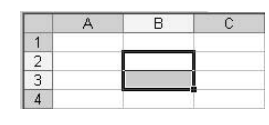

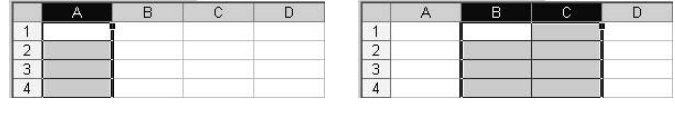

Oczywiście, istnieją również zakresy złożone z jednego wiersza lub kilku sąsiednich wierszy.

### Zaznaczanie zakresów

Zaznaczanie zakresów jest jedną z podstawowych umiejętności. Przydaje się przy wykonywaniu prawie wszystkich operacji, np. formatowaniu, wprowadzaniu danych, czyszczeniu komórek, usuwaniu komórek, tworzeniu wykresów i wielu innych.

Sposoby zaznaczania zakresów poznamy w kolejnych ćwiczeniach.

#### $Éwic$ zenie 3.1 $\sim$

Zaznacz prostokątny zakres A1:B3 pokazany na rysunku 3.1.

Rozwiązanie 1

- 1. Naprowadź kursor myszy na A1.
- 2. Trzymając wciśnięty lewy przycisk myszy, przeciągnij jej kursor do komórki po przekątnej zakresu, czyli B3.
- 3. Puść lewy przycisk myszy. Zakres zostanie zaznaczony.

#### Komentarz

- $\div$  Jest to sposób najprostszy i najszybszy, pod warunkiem, że zakres nie jest bardzo duży. Najlepiej, jeżeli mieści się na monitorze. Ale spróbuj zaznaczyć w ten sposób np. zakres B3:D12345.
- Kliknięcie dowolnej komórki powoduje likwidację zaznaczenia.

#### Rozwiązanie 2

- 1. Kliknij komórkę A1.
- 2. Trzymając wciśnięty klawisz Shift, kliknij komórkę po przekątnej zakresu, czyli B3.

#### Komentarz

- $\triangle$  Powyższe rozwiązanie można zapisać skrótowo jako: A1, Shift+B2.
- Przekonaj się, że to samo osiągniesz klikając:
	- $\triangle$  B2, Shift+A1
	- $\triangle$  B1, Shift+A2
	- $\triangle$  A2, Shift+B1
- Jedynym warunkiem jest wybieranie komórek po przekątnej.

#### Rozwiązanie 3

- 1. Przejdź do A1.
- 2. Naciśnij klawisz F8.
- **3.** Kliknij *B2*.
- 4. Ponownie naciśnij F8.

#### Komentarz

- Naciśnięcie klawisza F8 przełącza Excela w tryb zaznaczania. Po zaznaczeniu zakresu trzeba koniecznie ponownie nacisnąć F8, aby powrócić do normalnego trybu pracy Excela.
- $\cdot$ Bez ponownego naciśniecia klawisza F8, klikniecie dowolnej komórki zamiast zlikwidowania zaznaczania — będzie powodowało zmianę zaznaczonego zakresu.

#### Rozwiązanie 4

- 1. Przejdź do A1.
- 2. Naciśnij klawisz F8, aby przejść w tryb zaznaczania.
- 3. Naciśnij klawisz F5 (patrz rozwiązanie 3. w ćwiczeniu 1.2).
- 4. Gdy pojawi się okno dialogowe Przechodzenie do, do pola Odwołanie wpisz B2 (lub b2) i kliknij przycisk OK.
- 5. Ponownie naciśnij klawisz F8, aby wyłączyć tryb zaznaczania.

#### Komentarz

 To rozwiązanie, choć najbardziej skomplikowane, jest najwygodniejszą i najszybszą metodą precyzyjnego zaznaczania dużych zakresów.

#### Ćwiczenie 3.2.  $\rightarrow$   $\circ$   $\circ$   $\rightarrow$

Zaznacz zakresy pokazane na obu częściach rysunku 3.4, czyli najpierw kolumnę A, a potem dwukolumnowy zakres B:C.

#### Rozwiązanie

1. Aby zaznaczyć kolumnę A, kliknij jej nagłówek.

#### Rysunek 3.5.

Kliknięcie nagłówka kolumny powoduje jej zaznaczenie

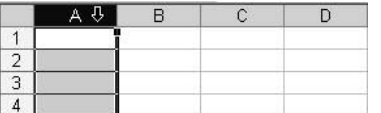

**2.** Aby zaznaczyć blok dwukolumnowy  $B:C$ , przeciągnij myszą po nagłówkach tych kolumn<sup>i</sup>.

#### Rysunek 3.6.

-

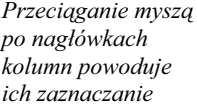

|  | R |  |                         |
|--|---|--|-------------------------|
|  |   |  |                         |
|  |   |  | Excel podpowiada liczbę |
|  |   |  | zaznaczonych kolumn     |
|  |   |  |                         |

<sup>&</sup>lt;sup>1</sup> Przypominam, że przeciągnięcie myszą po nagłówkach kolumn C i D oznacza naciśnięcie i przytrzymanie lewego przycisku myszy na nagłówku kolumny C, przeciągnięcie na nagłówek kolumny D i zwolnienie tam nacisku.

#### Komentarz

 Zaznaczanie wierszy przeprowadza się analogicznie do zaznaczania kolumn — zamiast po literowych nagłówkach kolumn trzeba przeciągać myszą po numerowanych nagłówkach wierszy.

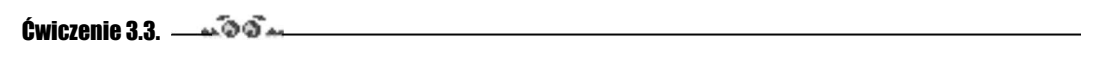

Zaznacz cały arkusz.

Rozwiązanie

1. Kliknij przycisk w górnym lewym rogu okna arkusza na skrzyżowaniu wiersza nagłówków kolumn i kolumny numerów wierszy.

#### Rysunek 3.7.

Zaznaczanie całego arkusza

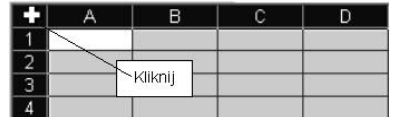

#### $Éwic$ zenie 3.4 $\sim$

Zaznacz kilka zakresów jednocześnie, np. takich jak pokazane na rysunku 3.8.

#### Rysunek 3.8.

Zaznaczenie złożone z kilku zakresów

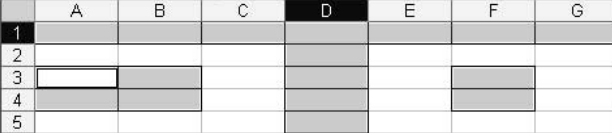

Rozwiązanie

1. Trzymając wciśnięty klawisz Ctrl, zaznaczaj kolejne zakresy.

### Przechodzenie wewnątrz zaznaczonego zakresu

W zaznaczonym zakresie zawsze jedna komórka jest komórką bieżącą (aktywną), np. na rysunkach 3.1 i 3.5 jest to Al, na rysunku 3.3 — B2, na rysunku 3.6 — Bl, a na 3.8 — A3. Komórka aktywna zawsze odróżnia się kolorem od reszty zaznaczenia. Jeżeli wystukamy na klawiaturze ciąg znaków i naciśniemy *Enter*, dane zostaną wprowadzone do komórki aktywnej. Przekonamy się o tym w ćwiczeniu 3.7, a teraz zobaczymy, w jaki sposób można zmieniać komórkę aktywną wewnątrz zaznaczenia.

#### Cwiczenie 3.5.  $\longrightarrow$   $\mathfrak{S}$

Przekonaj się, że wewnątrz zaznaczonego zakresu naciskanie klawisza Enter powoduje przechodzenie przez komórki zakresu kolumnami z góry na dół, poczynając od lewej kolumny, jak na rysunku 3.9, zaś naciskanie Shift+Enter ruch przeciwny.

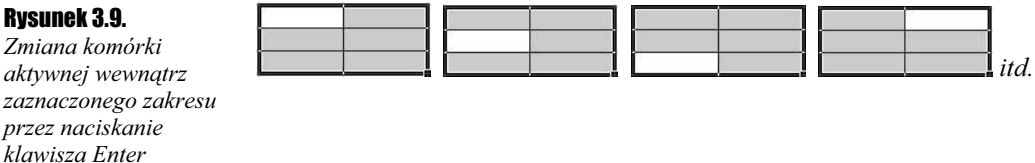

Rozwiązanie jest zbyt oczywiste, by je opisywać.

#### $Éwic$ zenie 3.6.  $\rightarrow$   $\circ$   $\circ$   $\rightarrow$

Przekonaj się, że wewnątrz zaznaczonego zakresu naciskanie Tab powoduje przechodzenie przez komórki zakresu wierszami od lewej do prawej, poczynając od górnego wiersza, jak na rysunku 3.10, zaś naciskanie Shift+Tab ruch przeciwny.

#### Rysunek 3.10.

Zmiana komórki aktywnej wewnątrz zaznaczonego zakresu przez naciskanie klawisza Tab

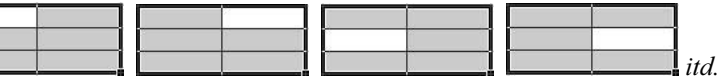

Rozwiązanie jest zbyt oczywiste, by je opisywać.

### Wpisywanie danych do zaznaczonego zakresu

Do zaznaczonego zakresu dane możemy wpisywać:

 po kolei komórka po komórce, co nie jest żadnym osiągnięciem, gdyż to samo można robić bez zaznaczania zakresu;

albo

 $\triangle$  od razu do całego zakresu, co jest bardzo przydatne, gdy to samo mamy wpisać do wielu komórek.

#### $6$ wiczenie 3.7.  $\longrightarrow 60$

Zaznaczony zakres A1:B3 wypełnij, tak jak na rysunku 3.11. Najpierw wypełnij kolumnę A, a potem B.

#### Rysunek 3.11.

Ilustracja do ćwiczeń 3.6 i 3.7

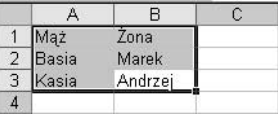

Rozwiązanie

- **1.** Zaznacz zakres przeciągając myszą od  $AI$  do  $B3$ , dzięki czemu komórką bieżącą będzie A1.
- 2. Napisz Mąż i naciśnij *Enter*.

#### Rysunek 3.12.

Naciskanie klawisza Enter pozwala kolumnami wypełniać komórki zaznaczonego zakresu

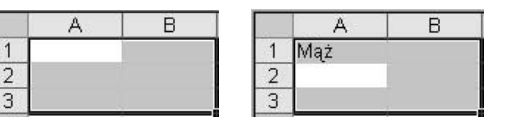

**3.** Wpisując tekst i naciskając *Enter*, wypełnij resztę zaznaczonego zakresu.

#### $C$ wiczenie 3.8.  $\longrightarrow$   $\odot$   $\odot$   $\longrightarrow$

Zaznaczony zakres A1:B3 wypełnij, tak jak na rysunku 3.11. Wypełnij kolejno wiersze od 1. do 3.

Ť.

W rozwiązaniu poprzedniego ćwiczenia należy jedynie naciskanie klawisza *Enter* zastąpić naciskaniem klawisza Tab.

#### Cwiczenie 3.9.  $\longrightarrow$   $\odot$   $\odot$   $\longrightarrow$

Załóżmy, że mamy przygotować w Excelu sprawozdanie z wypełnienia obowiązku składania deklaracji majątkowych przez grupę osób do tego zobowiązanych, np. posłów lub wysokich urzędników jakiejś agencji rządowej.

#### Rysunek 3.13.

Tekstu powtarzającego się we wszystkich komórkach kolumny B nie trzeba wpisywać wielokrotnie

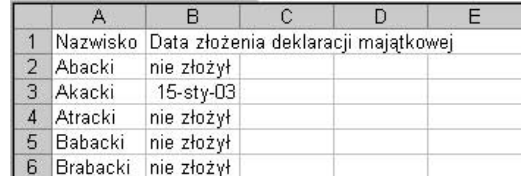

Rozwiązanie

- 1. Wypełnij komórki, których zawartość nie powtarza się.
- 2. Zaznacz zakres, do którego ma być wpisany ten sam tekst. Zaznaczany zakres nie jest ciągły, dlatego poszczególne jego części należy zaznaczać trzymając wciśnięty klawisz Ctrl (patrz ćwiczenie 3.4).
- 3. Po zaznaczeniu zakresu, napisz tekst nie złożył (patrz rysunek 3.14) i naciśnij kombinację klawiszy Ctrl+Enter. Tekst zostanie wpisany do wszystkich zaznaczonych komórek.

#### Rysunek 3.14.

Wpisywany ciąg znaków pojawia się zawsze w komórce aktywnej

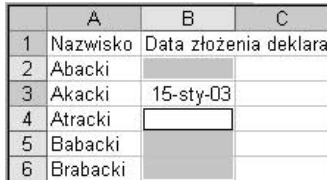

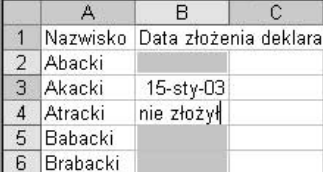

#### Komentarz

Po zaznaczeniu zakresu w punkcie 2., komórką aktywną nie musi być B4, jak na rysunku 3.14. Zależy to od sposobu zaznaczania zakresu, ale nie ma to żadnego znaczenia, gdyż tekst będzie wpisany do wszystkich komórek zakresu.